/ Perfect Charging / Perfect Welding / **Solar Energy**

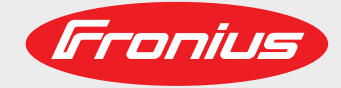

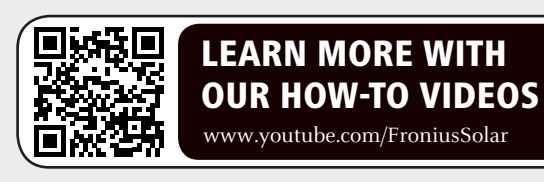

## **Fronius Smart Meter TS 65A-3**

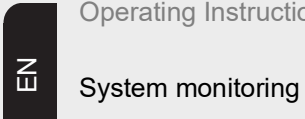

Operating Instructions

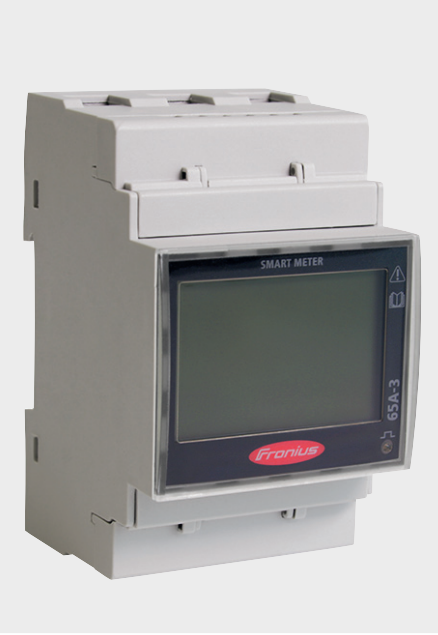

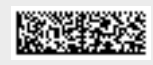

42,0426,0349,EN 004-15072020

Fronius prints on elemental chlorine free paper (ECF) sourced from certified sustainable forests (FSC).

## **Contents**

## **Safety rules**

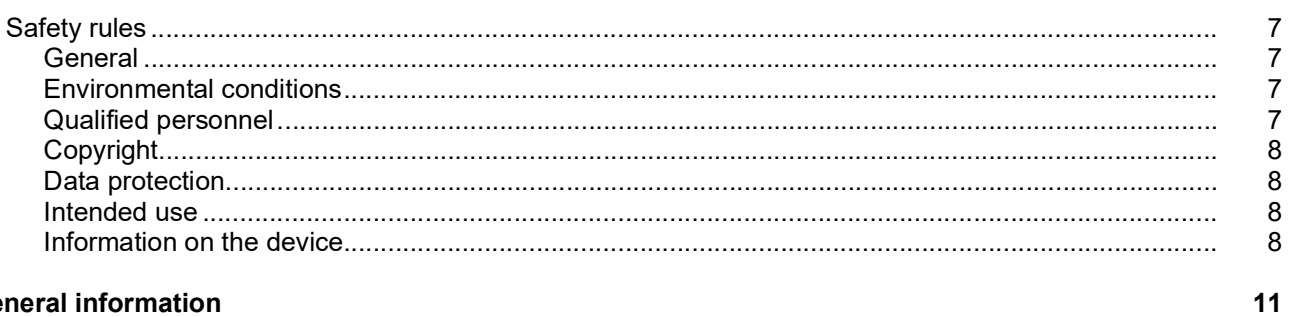

## **General information**

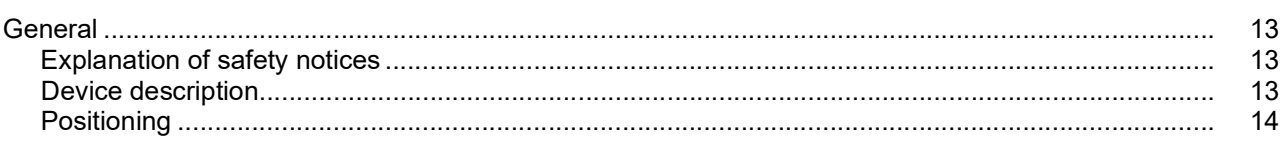

## Installation

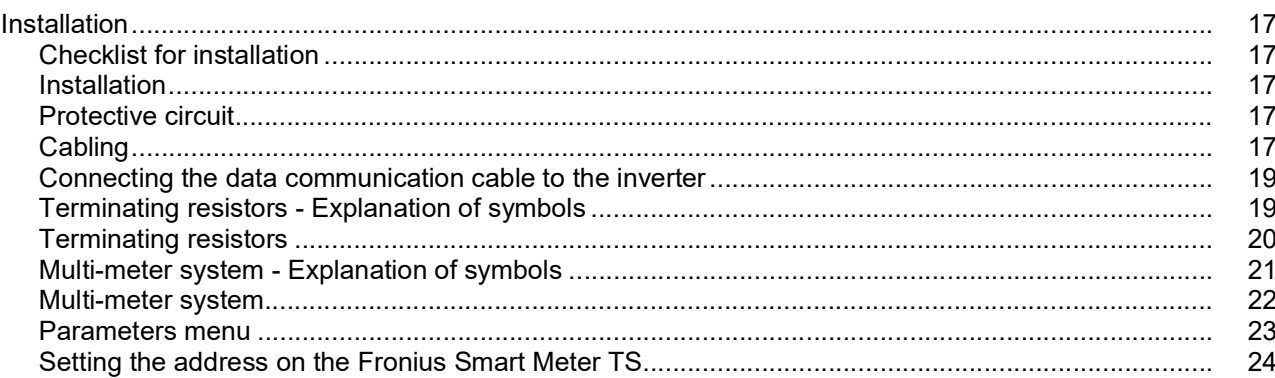

## Start-up

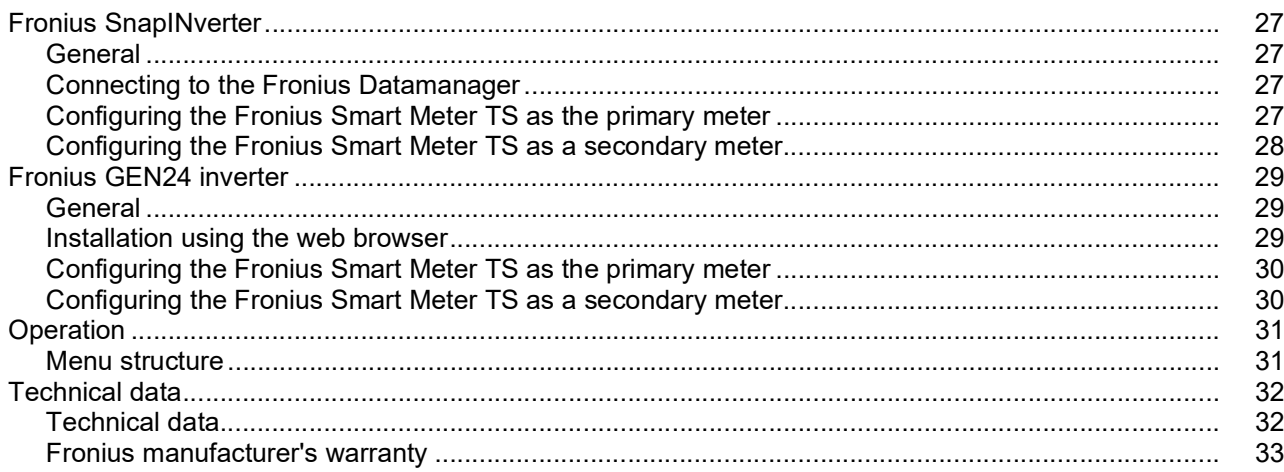

 $\overline{\mathbf{5}}$ 

15

 $25$ 

# <span id="page-4-0"></span>**Safety rules**

## <span id="page-6-0"></span>**Safety rules**

<span id="page-6-1"></span>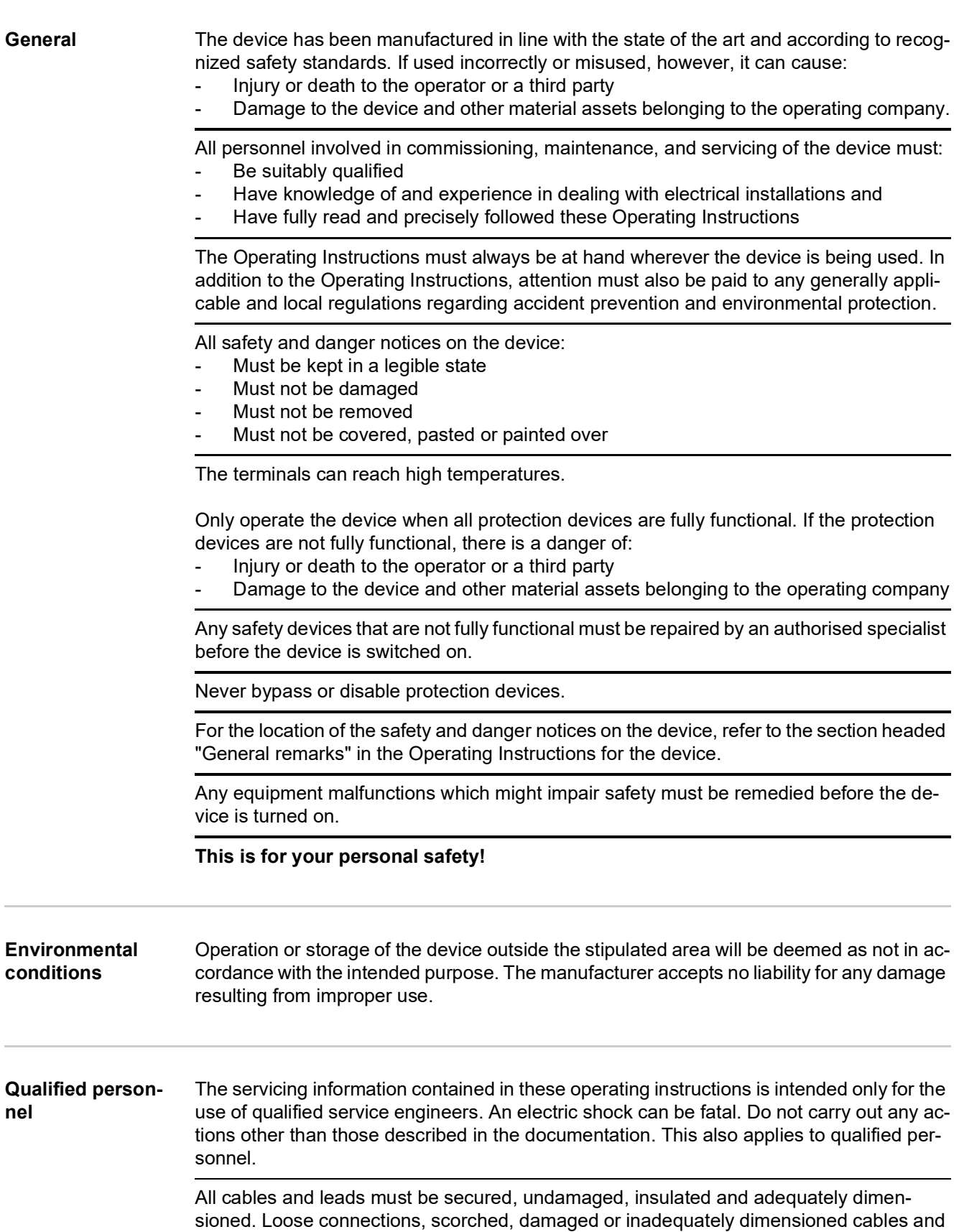

<span id="page-6-3"></span><span id="page-6-2"></span>leads must be immediately repaired by authorised personnel.

Maintenance and repair work must only be carried out by an authorised specialist.

<span id="page-7-3"></span><span id="page-7-2"></span><span id="page-7-1"></span><span id="page-7-0"></span>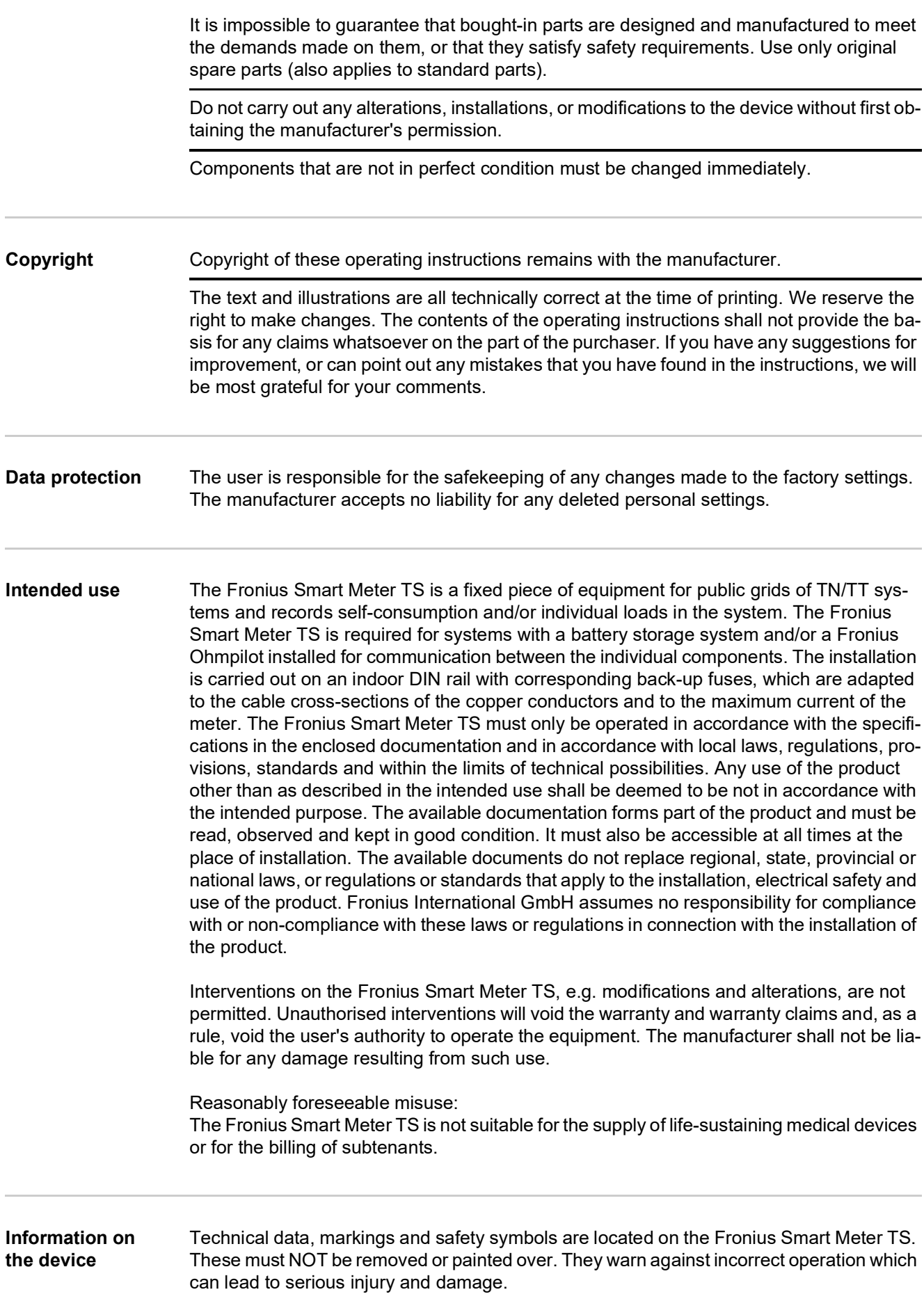

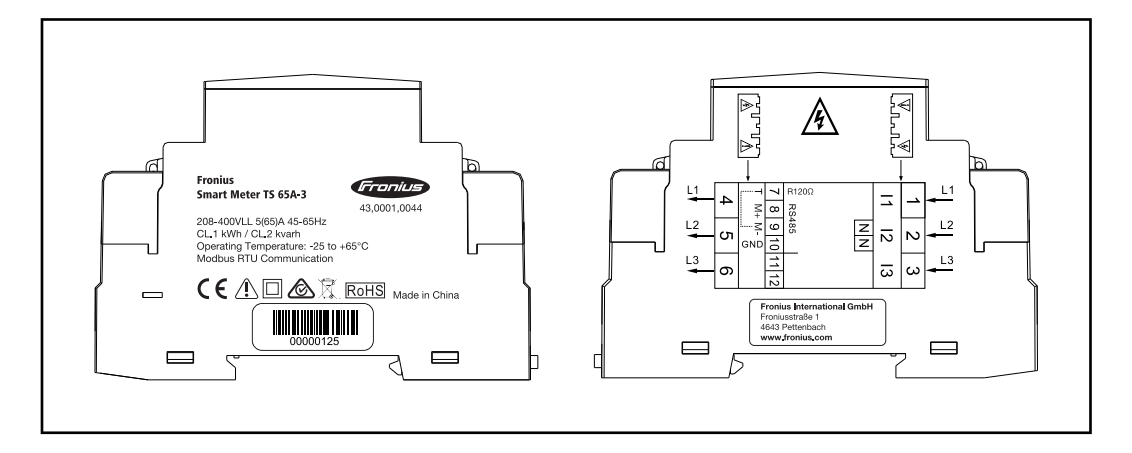

## **Markings:**

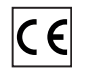

The devices comply with all the requisite and relevant standards and guidelines that form part of the relevant EU Directive, and are therefore permitted to display the CE mark.

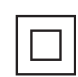

Insulated (protection class II)

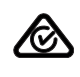

Regulatory Compliance Mark (RCM)

Complies with all applicable regulatory requirements in Australia and New Zealand regarding safety and electromagnetic compatibility, as well as specific requirements for radio equipment.

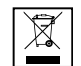

To comply with European Directive 2012/19/EU on Waste Electrical and Electronic Equipment and its implementation as national law, electrical equipment that has reached the end of its life must be collected separately and returned to an approved recycling facility. Any device that you no longer require must be returned to your distributor or disposed of at an approved collection and recycling facility in your area. Ignoring this European Directive may have potentially adverse effects on the environment and your health!

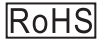

RoHS (Restriction of Hazardous Substances) The limited use of certain hazardous substances in electrical and electronic

equipment has been complied with in accordance with EU Directive 2011/65/ EU.

## **Safety symbols:**

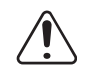

Risk of serious injury and property damage due to incorrect operation.

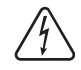

Dangerous electrical voltage.

<span id="page-10-0"></span>**General information**

## <span id="page-12-0"></span>**General**

<span id="page-12-1"></span>**Explanation of**  safety notices **TA** DANGER!

**Indicates immediate danger.**

► If not avoided, death or serious injury will result.

## **WARNING!**

**Indicates a potentially hazardous situation.**

► If not avoided, death or serious injury may result.

## **CAUTION!**

**Indicates a situation where damage or injury could occur.**

► If not avoided, minor injury and/or damage to property may result.

## *NOTE!*

**Indicates a risk of flawed results and possible damage to the equipment.**

<span id="page-12-2"></span>**Device description**

The Fronius Smart Meter TS is a bidirectional electricity meter which optimises self-consumption and records the household's load curve. In conjunction with the Fronius inverter, Fronius Datamanager and Fronius data interface, the Fronius Smart Meter TS provides a clear overview of a user's own power consumption.

The meter measures the power flow to the loads or to the grid and forwards the information via the Modbus RTU/RS485 communication to the Fronius inverter and the Fronius Datamanager.

## **CAUTION!**

### **Observe and follow safety instructions!**

Failure to observe the safety instructions will result in damage to personnel and equipment. Switch off the power supply before establishing a mains connection.

Observe the safety instructions.

<span id="page-13-0"></span>**Positioning** The Fronius Smart Meter TS can be installed in the following positions in the system:

**Positioning at the feed-in point**:

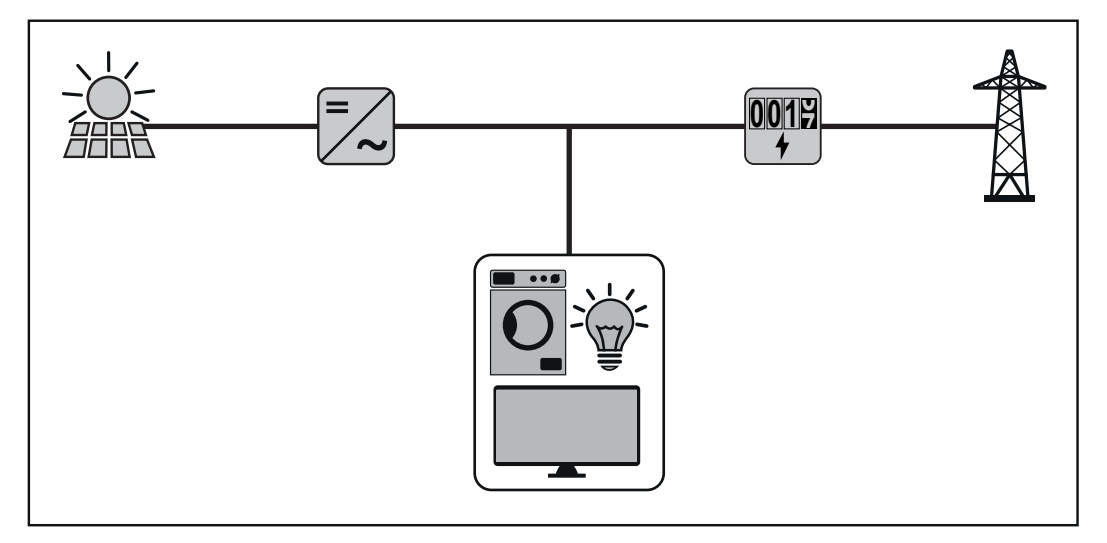

**Positioning at consumption point:**

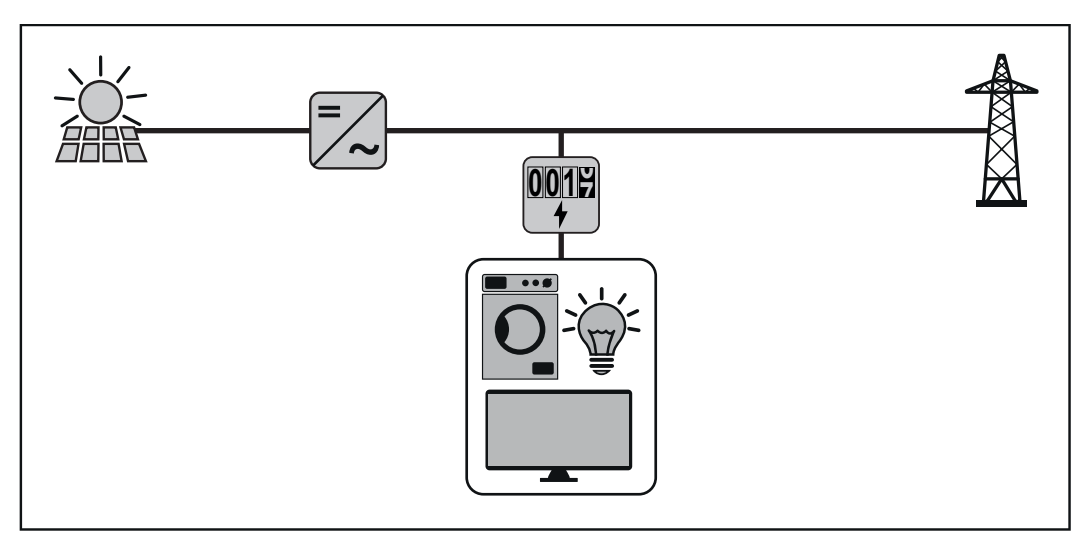

For use as a secondary meter to measure individual loads and producers, see chapter **[Multi-meter system](#page-21-0)** on page **[22](#page-21-0)**.

# <span id="page-14-0"></span>**Installation**

## <span id="page-16-0"></span>**Installation**

<span id="page-16-1"></span>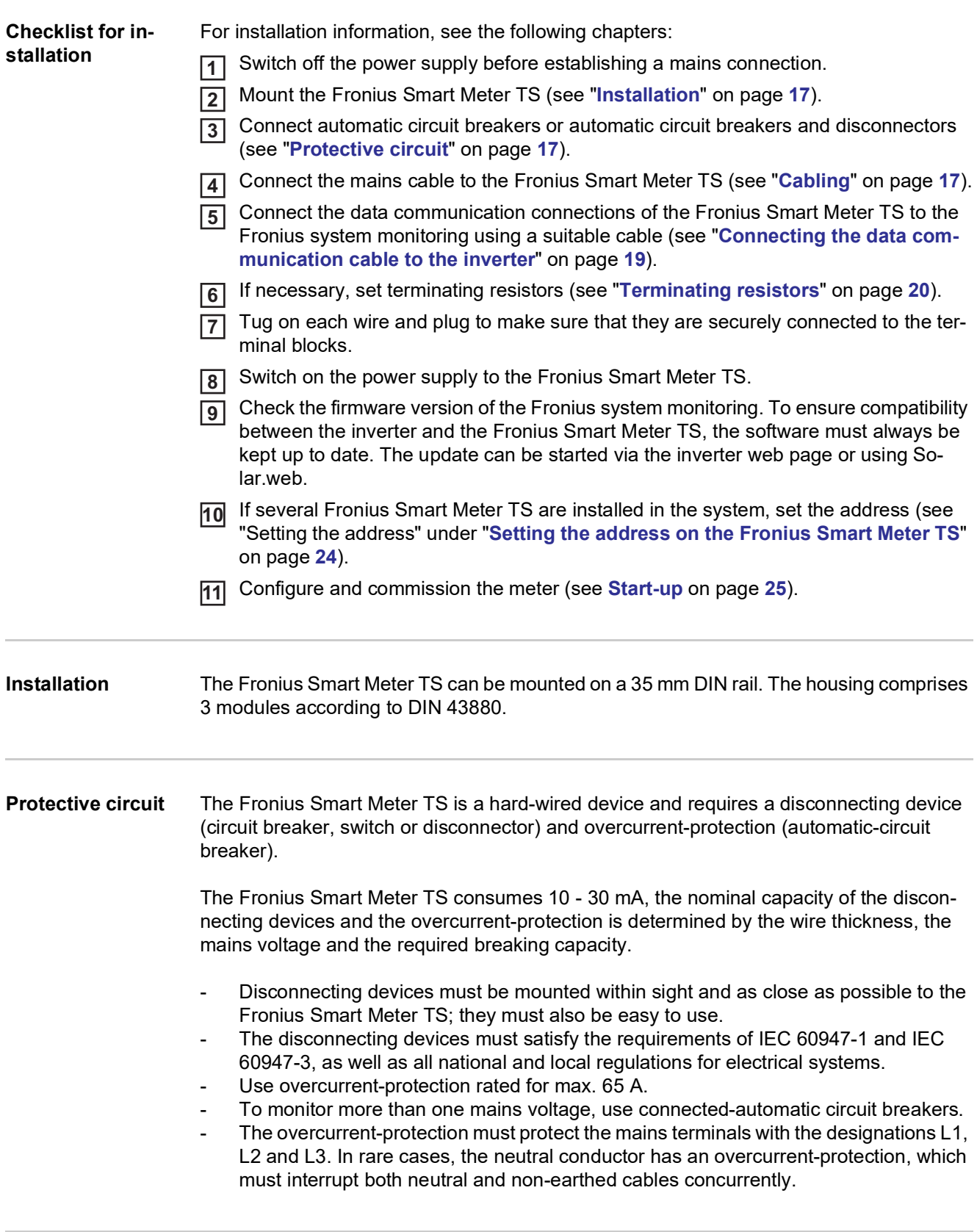

<span id="page-16-4"></span><span id="page-16-3"></span><span id="page-16-2"></span>**Cabling IMPORTANT!**

Always switch off the power supply before connecting the mains voltage inputs to the Fronius Smart Meter TS.

Recommended thickness of stranded mains voltage cables for the terminals of the measuring input and measuring output:

- Wire: 1 16 mm²
- Recommended torque: max. 2.8 Nm

Recommended thickness of stranded wires for data communication terminals:

- Wire: min. 0.05 mm<sup>2</sup>
- Recommended torque: max. 0.4 Nm

Connect each voltage cable to the terminal strip as shown in the graphics below.

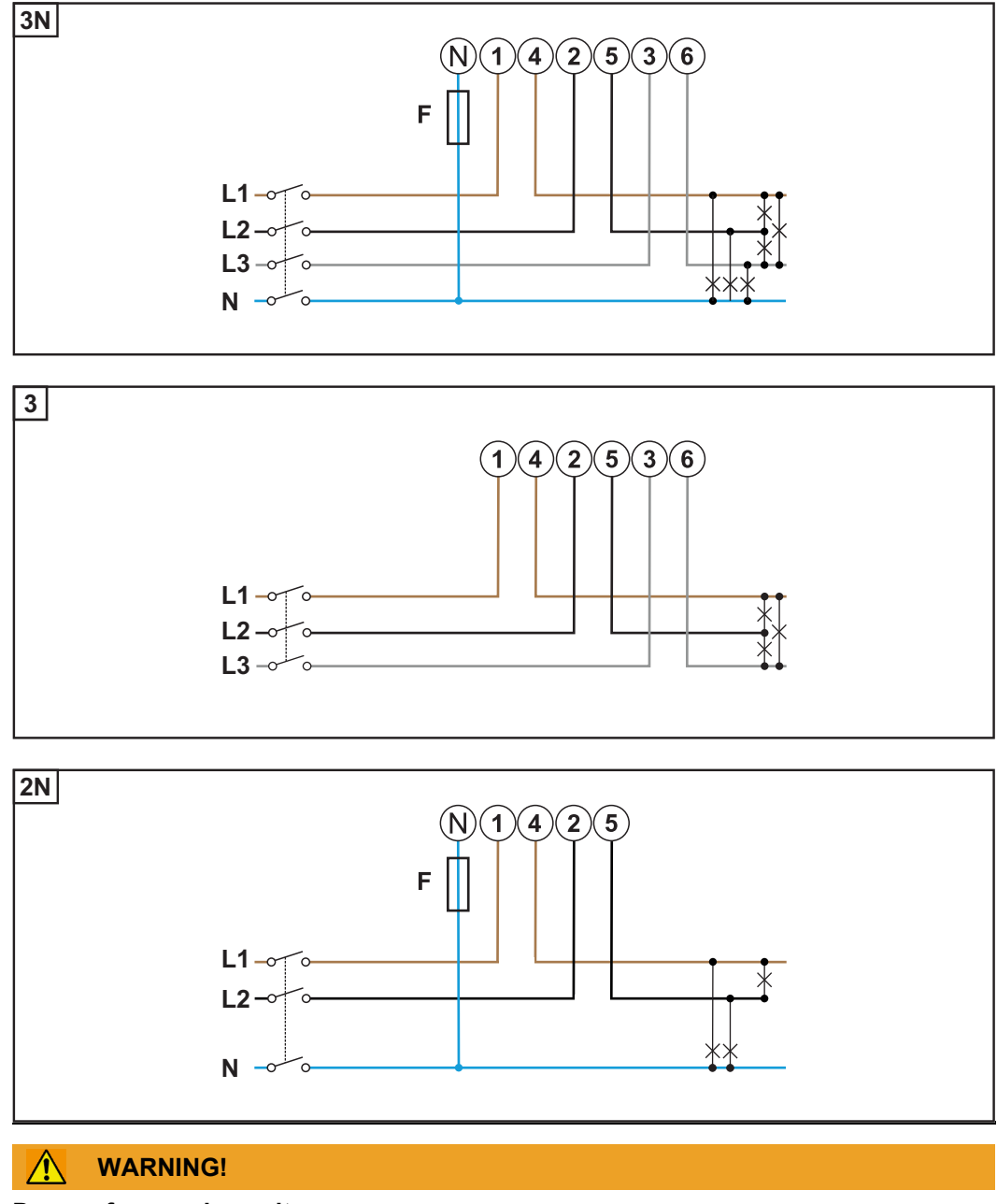

## **Danger from mains voltage.**

An electric shock can be fatal.

Always switch off the power supply before connecting the mains voltage inputs to the Fronius Smart Meter TS.

## <span id="page-18-0"></span>**data communication cable to the inverter**

- **Connecting the Connect the data communication connections of the Fronius Smart Meter TS to the Mod-<b>-----**bus interface of the Fronius inverter using a network cable (CAT5 or higher).
	- Connect **M+** (Fronius Smart Meter TS) to **D+** (Fronius inverter).
	- Connect **M-** (Fronius Smart Meter TS) to **D-** (Fronius inverter).
	- Connect **GND** (Fronius Smart Meter TS) to **-** (Fronius inverter).

Several Smart Meters can be installed in the system, see chapter **[Multi-meter system](#page-21-0)** on page **[22](#page-21-0)**.

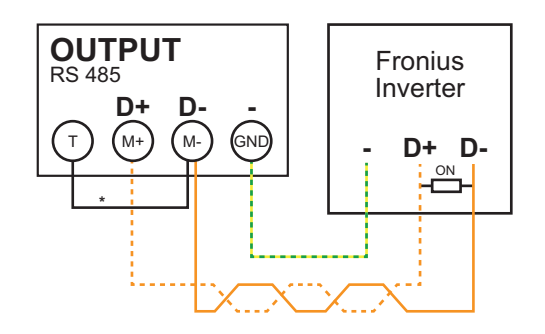

**\*** To avoid interference, the terminating resistor must be used (see chapter **[Terminating](#page-19-0)  [resistors](#page-19-0)** on page **[20](#page-19-0)**). This is integrated in the Fronius Smart Meter TS and must be manufactured with a wire between **M** and **T**(T = termination).

## **IMPORTANT!**

## **More information on successful commissioning.**

Note the following information about connecting the data communication cable to the inverter.

- ► Use network cables of type CAT5 or higher.
- ► Use a mutual twisted cable pair for corresponding data lines (D+ and D-).
- ► If the data lines are close to the mains cabling, use wires or cables that are designed for 300 to 600 V (never less than the operating voltage).
- ► Use double-insulated or sheathed data lines when they are close to bare conductors.
- ► Use shielded twisted pair cables to avoid faults.
- ► Two wires can be installed in each terminal; the wires are twisted first, inserted into the terminal and tightened.
- **Note:** A loose wire can disable an entire area of the network.
- ► The data communication connections of the Fronius Smart Meter TS are electrically isolated from hazardous voltages.

<span id="page-18-1"></span>**Terminating resistors - Explanation of symbols**

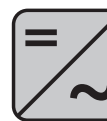

**Inverter in the system** e. g. Fronius Symo

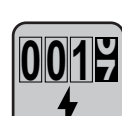

### **Meter - Fronius Smart Meter TS**

Terminating resistor R 120 Ohm is set with a wire jumper between **M-** and **T**.

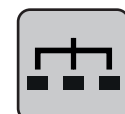

## **Modbus RTU slave**

e. g. Fronius Ohmpilot, Fronius Solar Battery, etc.

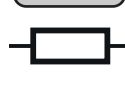

**Terminating resistor** R 120 Ohm

### <span id="page-19-0"></span>**Terminating resistors** Due to interference, it is recommended that terminating resistors are used as illustrated below to ensure proper functioning.

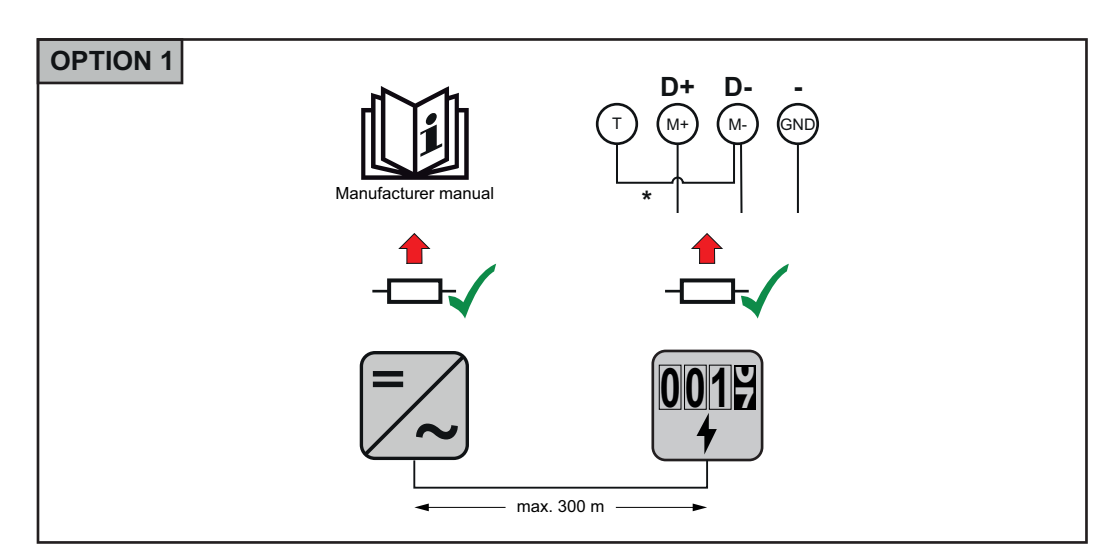

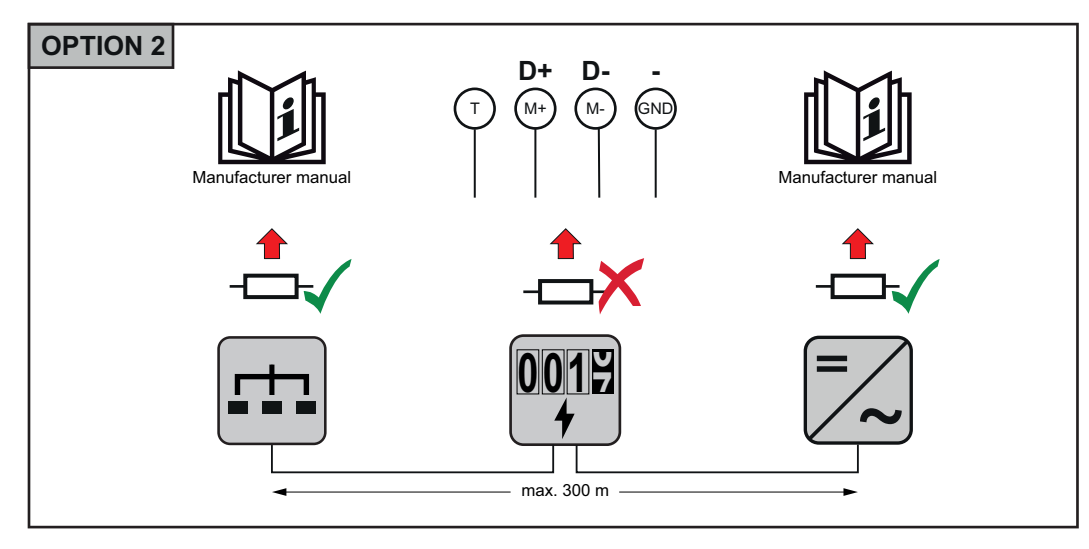

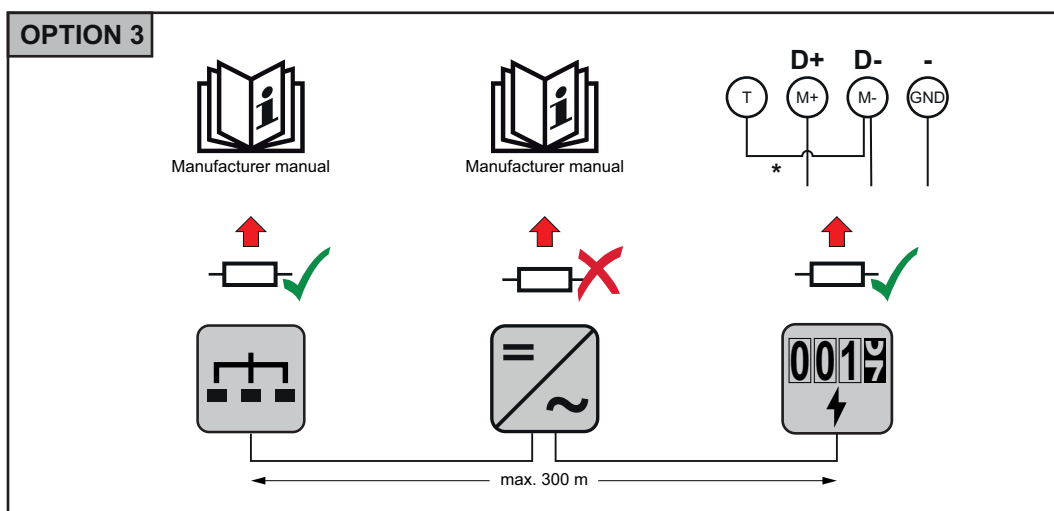

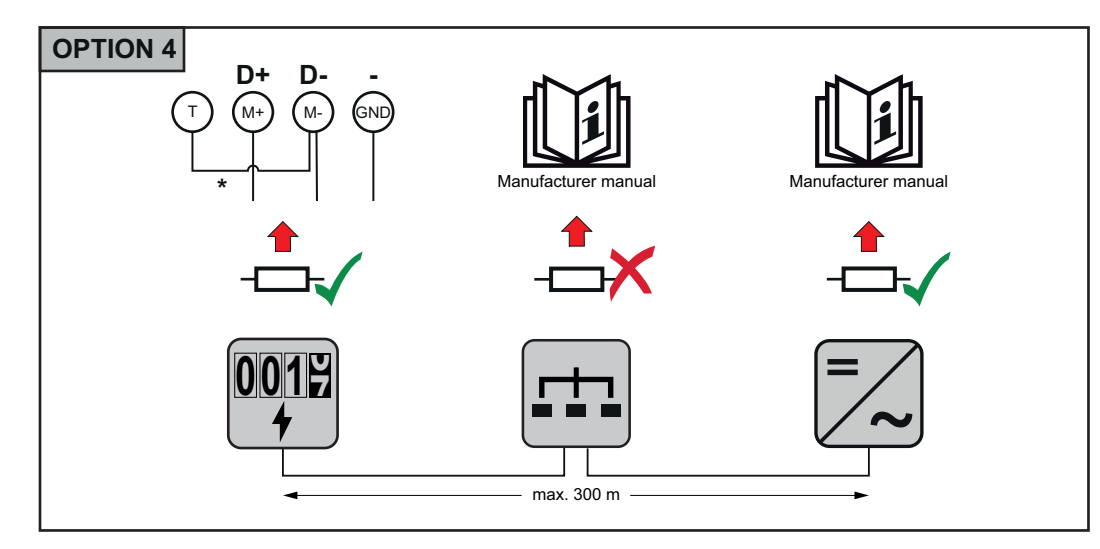

\* The terminating resistor for the Fronius Smart Meter TS is manufactured with a wire between **M** and **T**.

## <span id="page-20-0"></span>**Multi-meter system - Explanation of symbols**

## **Grid**

supplies the loads in the system if insufficient power is being generated by the solar modules or supplied by the battery.

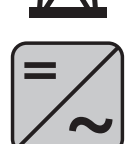

### **Inverter in the system**

e. g. Fronius Primo, Fronius Symo, etc.

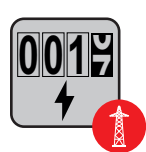

## **Utility meter**

Measures the measurement data relevant for billing amounts of energy (in particular kilowatt hours of energy sourced from the grid and energy fed into the grid). Based on the relevant billing data, the electricity retailer will invoice the energy sourced from the grid and the purchaser of the surplus energy will reimburse the energy fed into the grid.

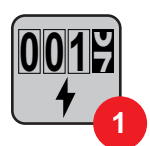

## **Primary meter**

Records the system's load curve and provides measurement data for energy profiling in Fronius Solar.web. The primary meter also controls the dynamic feed-in control.

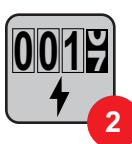

### **Secondary meter**

Records the load curve of individual loads (e.g. washing machine, lamps, TV, heat pump, etc.) in the consumption branch and provides measurement data for energy profiling in Fronius Solar.web.

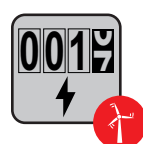

### **Producer meter**

Records the load curve of individual producers (e.g. wind power plant) in the consumption branch and provides measurement data for energy profiling in Fronius Solar.web.

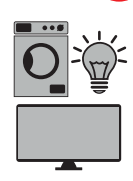

## **Loads in the system**

e. g. washing machine, lamps, TV, etc.

**Additional loads in the system** e. g. heat pump **Additional producers in the system** e. g. wind power plant

> **Terminating resistor** R 120 Ohm

## <span id="page-21-0"></span>**Multi-meter system**

If several Fronius Smart Meter TS are installed, a separate address must be set for each (see **[Setting the address on the Fronius Smart Meter TS](#page-23-0)** on page **[24](#page-23-0)**). The primary meter is always assigned address 1. All the other meters are numbered consecutively with the address range from 2 to 14. Different Fronius Smart Meter power categories can be used in combination.

## **IMPORTANT!**

Max. Use 3 secondary meters in the system.

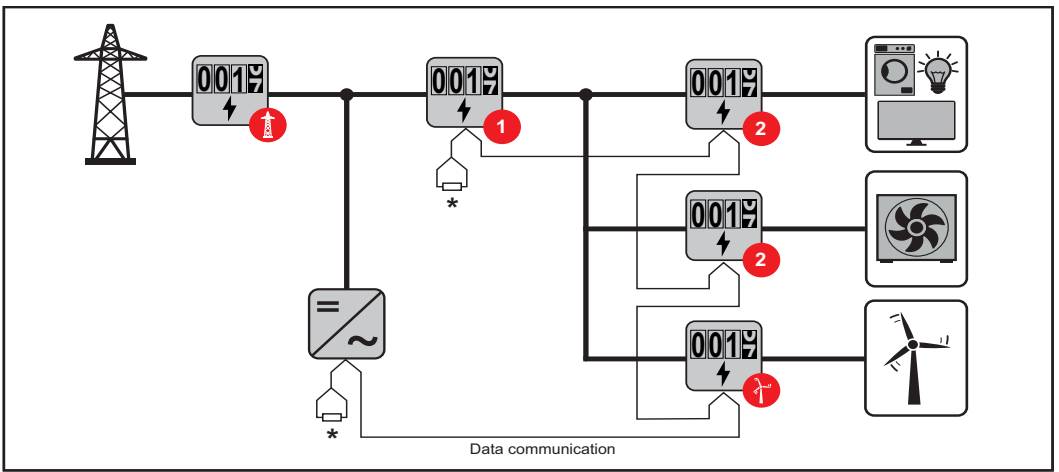

*Location of the primary meter in the consumption branch. \*Terminating resistor R 120 Ohm*

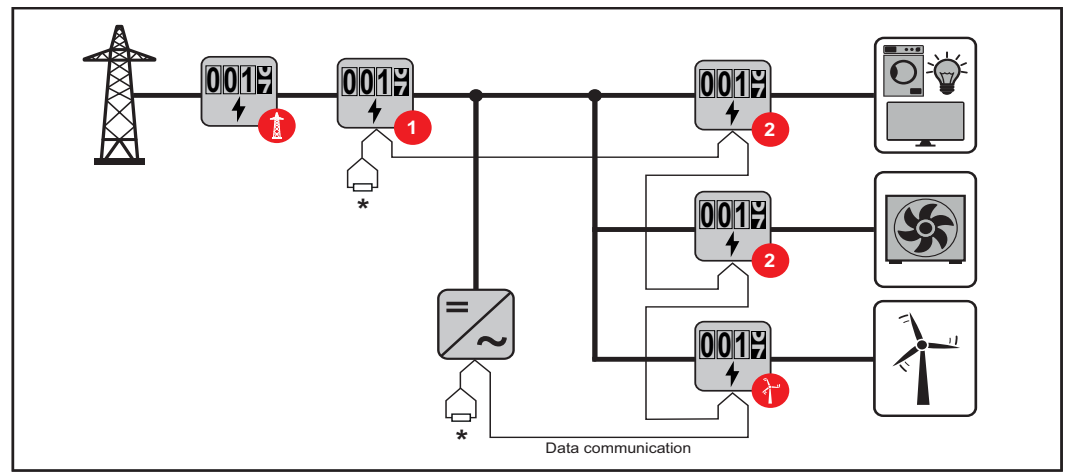

*Location of the primary meter at the feed-in point. \*Terminating resistor R 120 Ohm*

## **The following must be observed in a multi-meter system:**

- Only assign each Modbus address once.
- Terminating resistors must be positioned individually for each channel.

## **For PV systems with inverters from the Fronius GEN24 and Fronius Tauro product series, the following must be observed:**

- The primary meter and the battery must be connected to different channels.
- The remaining Modbus participants must be distributed equally.

<span id="page-22-0"></span>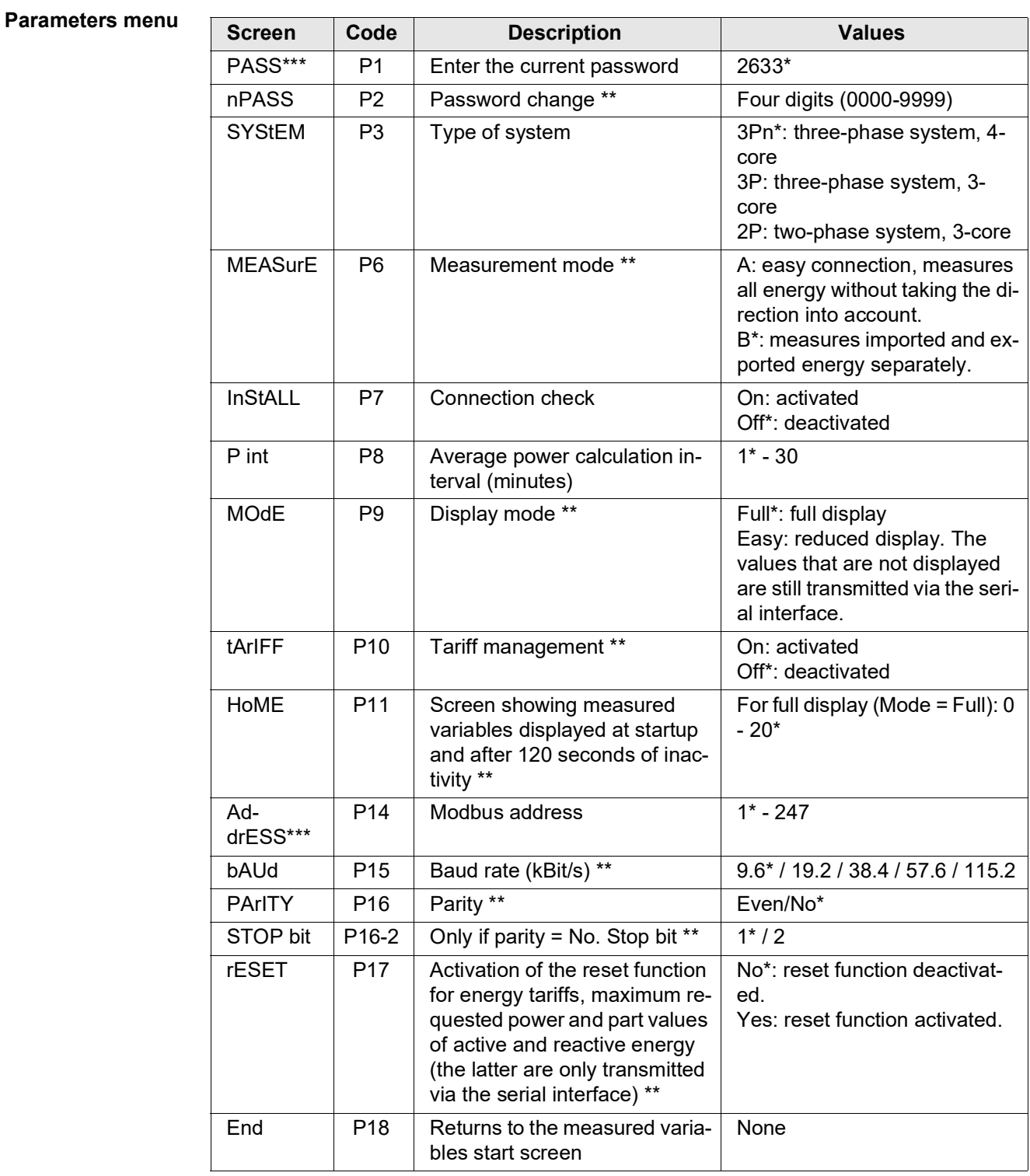

\* Factory settings

\*\* The settings can be protected by changing the default password (password cannot be reset).

\*\*\* Settings that need to be configured.

## <span id="page-23-0"></span>**Setting the address on the Fronius Smart Meter TS**

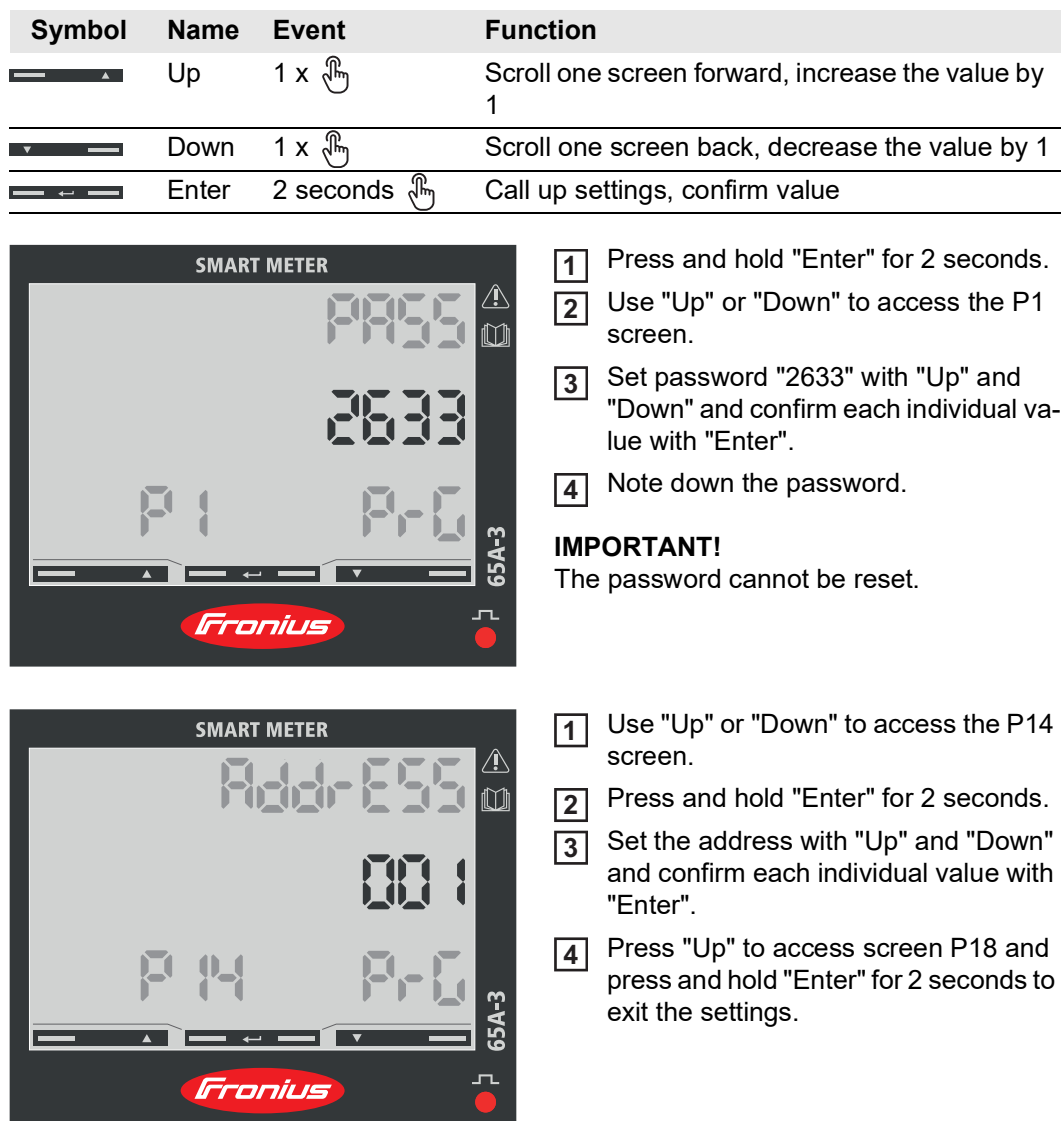

# <span id="page-24-0"></span>**Start-up**

## <span id="page-26-0"></span>**Fronius SnapINverter**

<span id="page-26-1"></span>**General <b>IMPORTANT!** Settings under the "Meter" menu item are only to be made by trained and qualified personnel!

The service password must be entered in order to access the "Meter" menu item.

Three-phase or single-phase Fronius Smart Meter TS can be used. In both cases, the selection is made under the "Fronius Smart Meter" item. The Fronius Datamanager automatically identifies the meter type.

A primary meter and several secondary meters can be selected. The primary meter needs to be configured first before a secondary meter can be selected.

<span id="page-26-3"></span><span id="page-26-2"></span>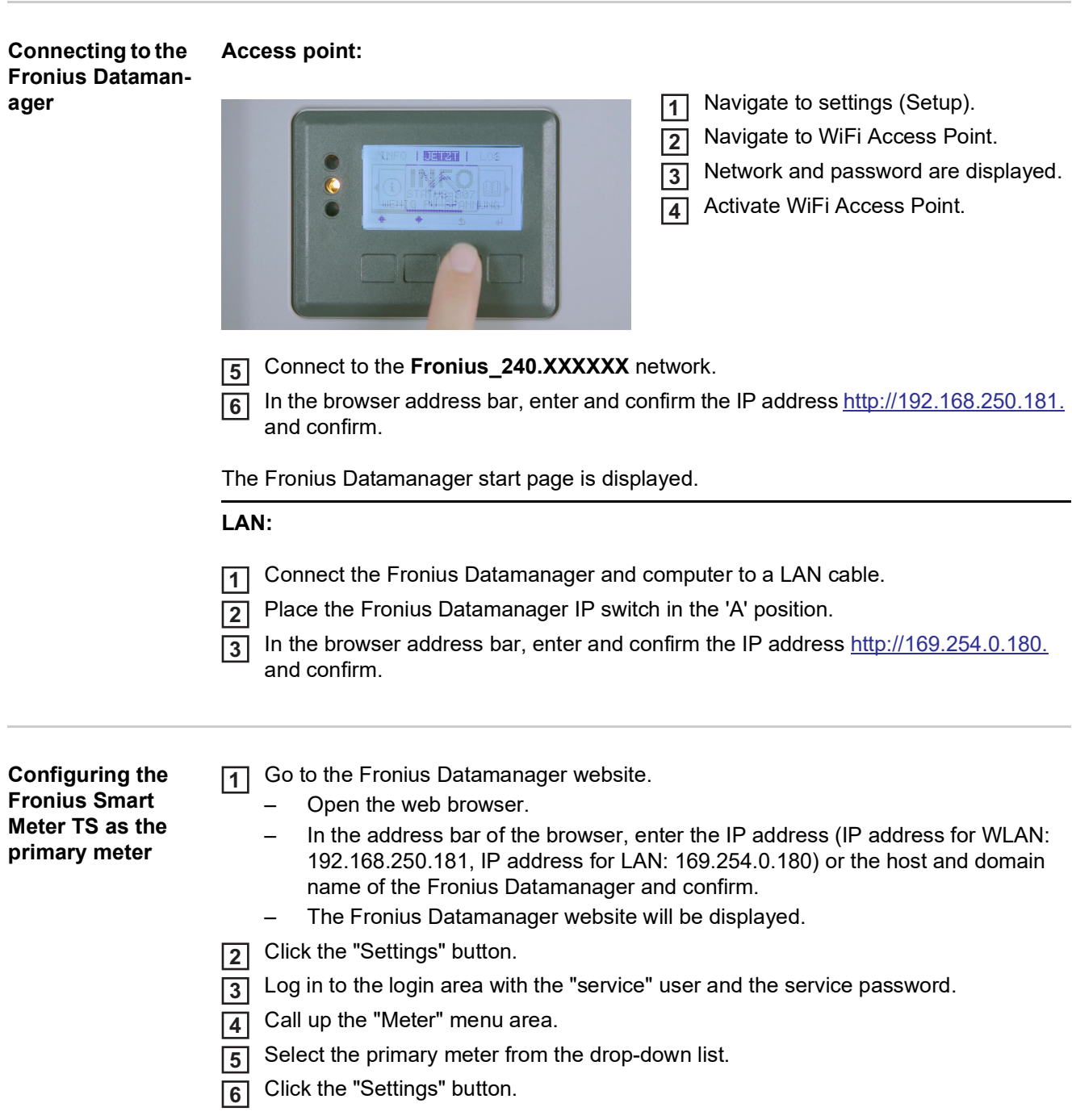

<span id="page-27-0"></span>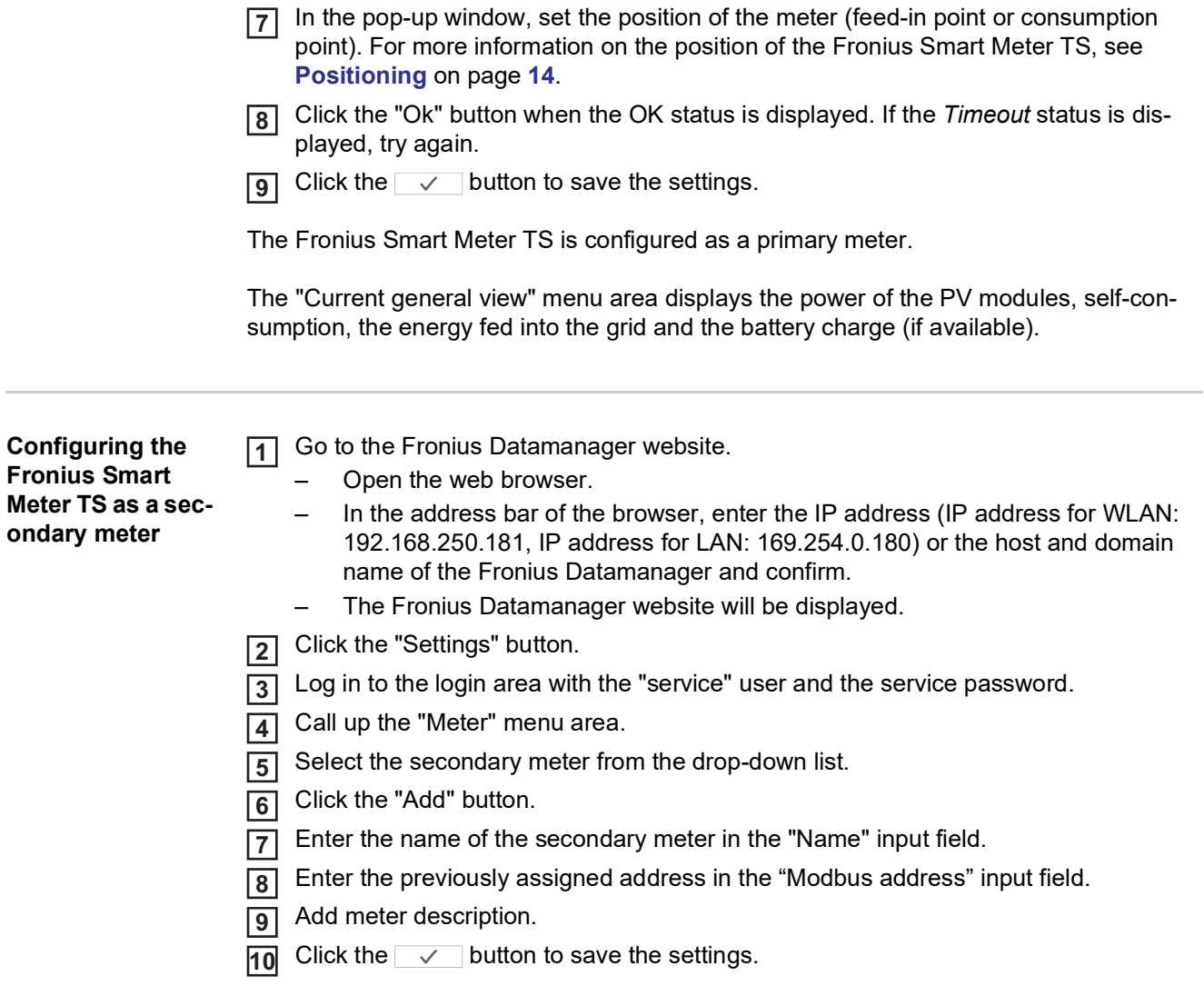

The Fronius Smart Meter TS is configured as a secondary meter.

## <span id="page-28-0"></span>**Fronius GEN24 inverter**

<span id="page-28-1"></span>**General <b>IMPORTANT!** Settings under the "System configuration" menu item are only to be made by trained and qualified personnel!

> The service password must be entered in order to access the "System configuration" menu item.

> Three-phase or single-phase Fronius Smart Meter TS can be used. In both cases, the selection is made under the "Components" menu area. The meter type is determined automatically.

> A primary meter and several secondary meters can be selected. The primary meter needs to be configured first before a secondary meter can be selected.

### <span id="page-28-2"></span>**Installation using WLAN: the web browser** FRONIUS\_PILOTxxx 192.168.250.181 Secured 1  $\bar{2}$ Password: Fronius 12345678 open access point

 $\overline{1}$  Open the access point by touching the sensor once  $\overline{\mathbb{S}} \to$  Communication LED: flashes blue.

- Establish the connection to the inverter in the network settings (the inverter is displayed with the name "FRONIUS\_PILOT" and the serial number of the device). **2**
- Password: enter 12345678 and confirm. **3**

## **IMPORTANT!**

To enter the password on a Windows 10 operating system, the link "Connect using a security key instead" must first be activated to establish a connection with the password: 12345678.

- In the browser address bar, enter and confirm the IP address 192.168.250.181. The installation wizard is opened. **4**
- Follow the installation wizard in the individual sections and complete the installation. **5**
- Add system components in Solar.web and start up the PV system. **6**

The network wizard and the product setup can be carried out independently of each other. A network connection is required for the Solar.web installation wizard.

### **Ethernet:**

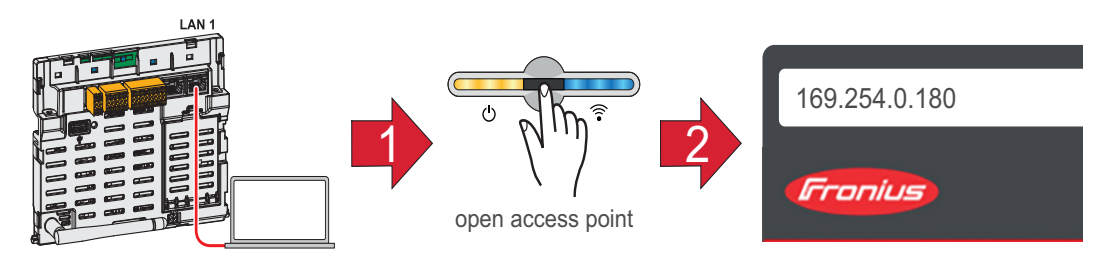

Establish a connection to the inverter (LAN1) with a network cable (CAT5 STP or higher). **1**

Open the access point by touching the sensor once  $\sqrt[{\mathbb{A}}] \to$  Communication LED: flashes blue. **2**

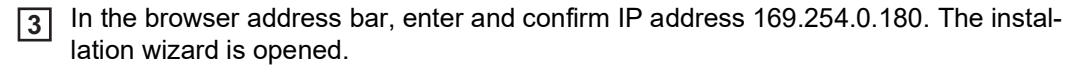

Follow the installation wizard in the individual sections and complete the installation. **4**

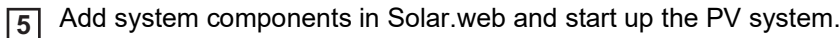

The network wizard and the product setup can be carried out independently of each other. A network connection is required for the Solar.web installation wizard.

<span id="page-29-1"></span><span id="page-29-0"></span>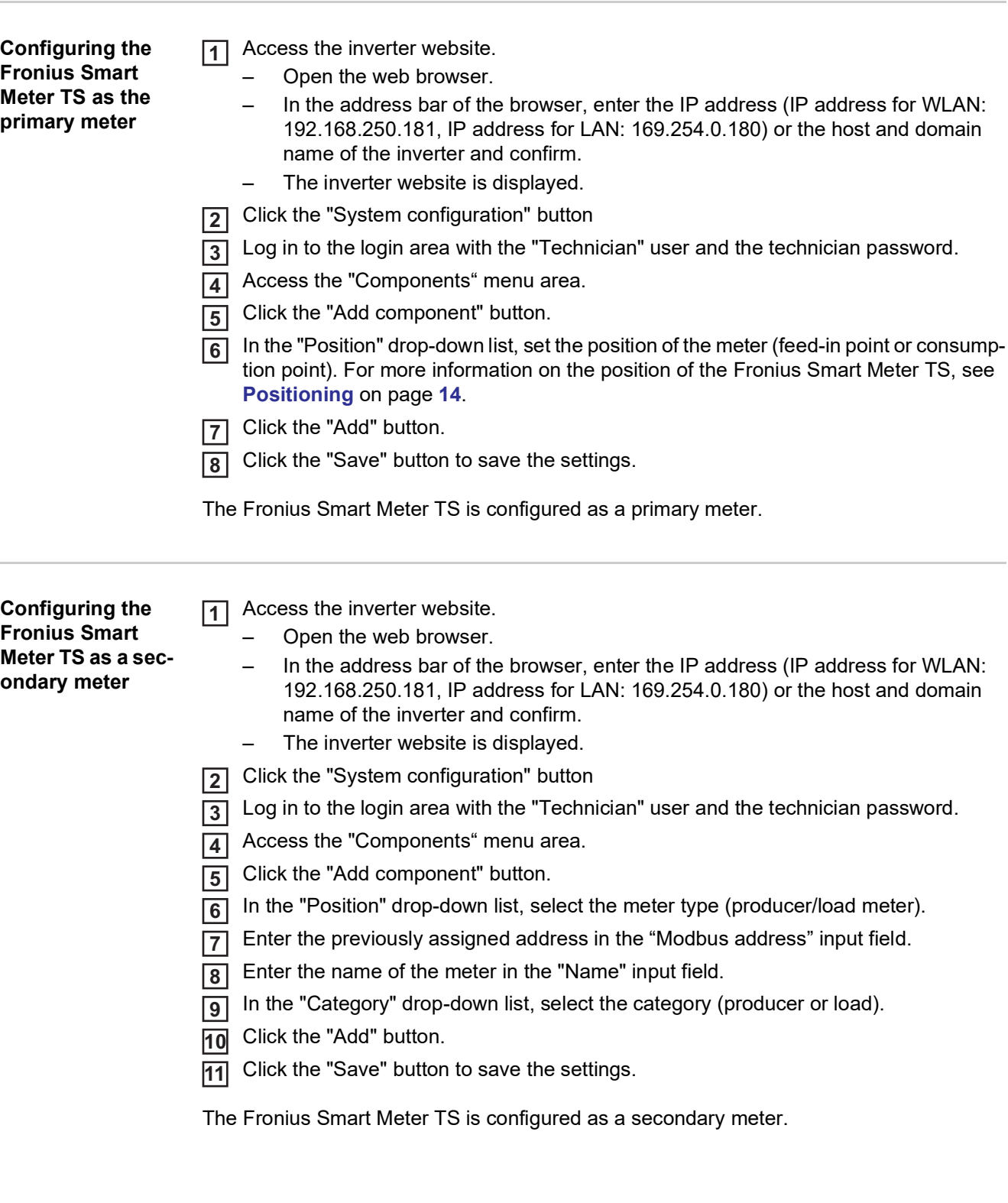

<span id="page-30-1"></span><span id="page-30-0"></span>**Menu structure** A graphic view of the menu structure can be found in the User Information that is supplied as standard.

## <span id="page-31-0"></span>**Technical data**

## <span id="page-31-1"></span>**Technical data Modbus transmission speed:** 9600 baud

**Parity bit:**none

## **Software version:**

- Fronius Datamanager 2.0 (from version 3.16.1 onwards)
- Fronius Symo Hybrid (from version 1.16.1 onwards)

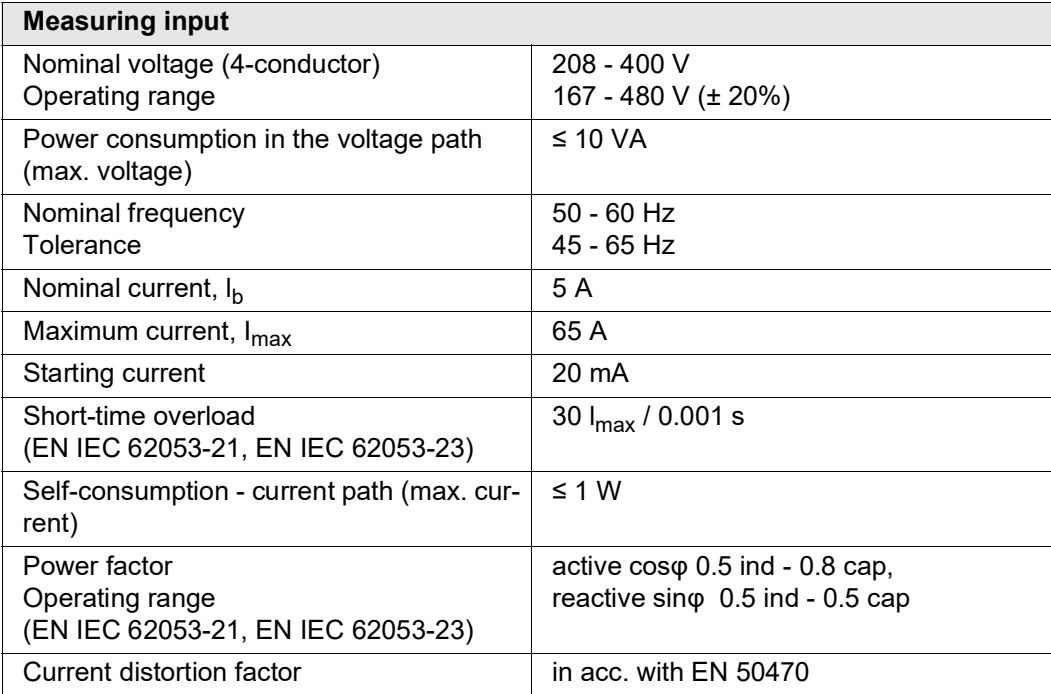

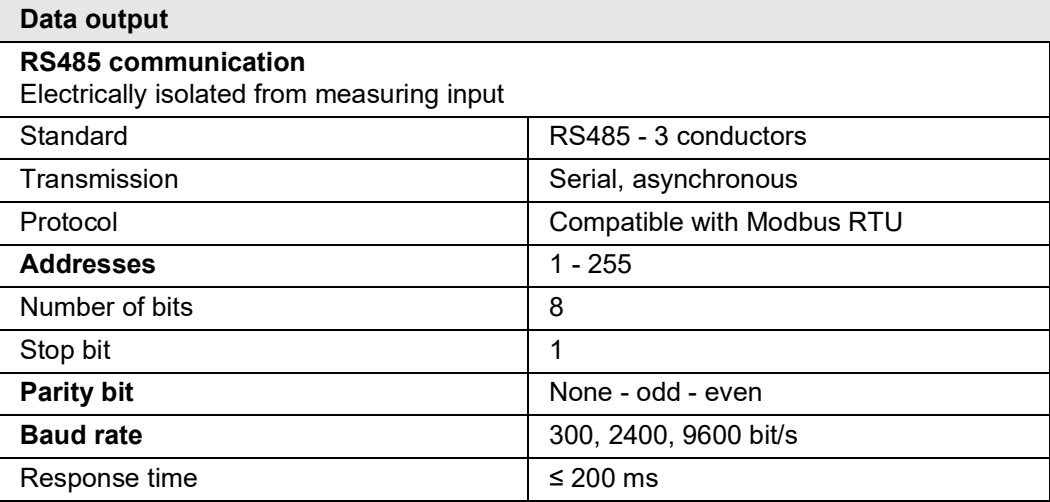

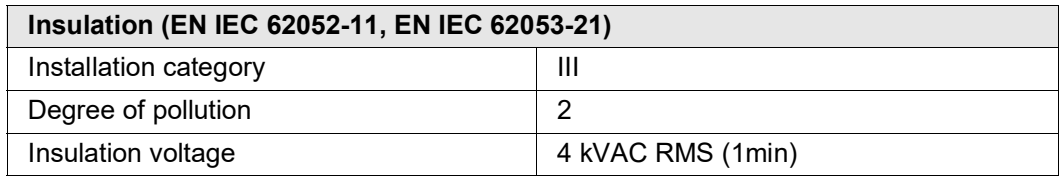

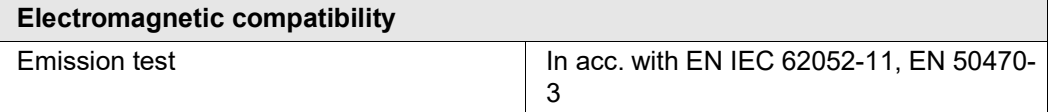

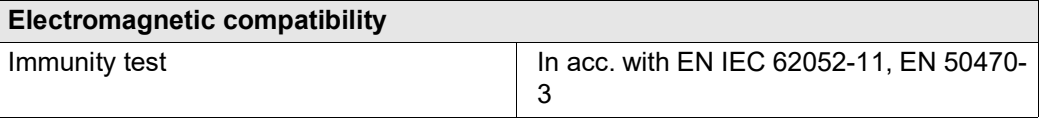

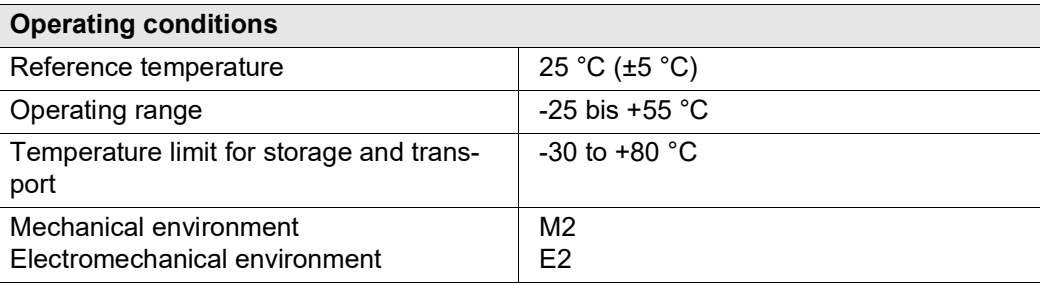

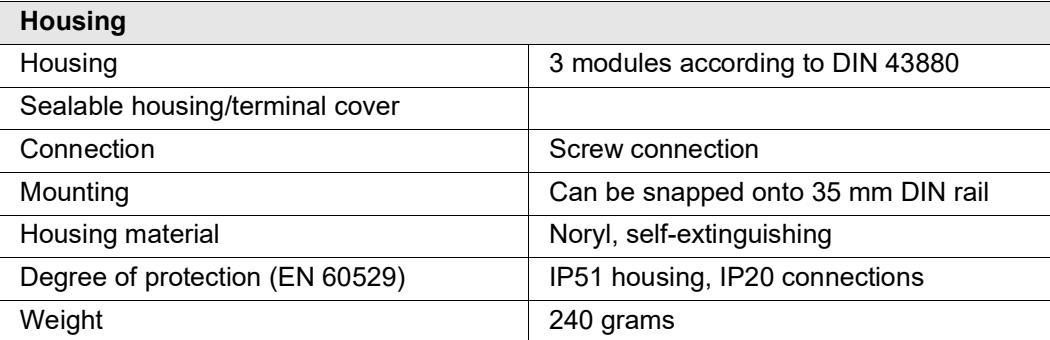

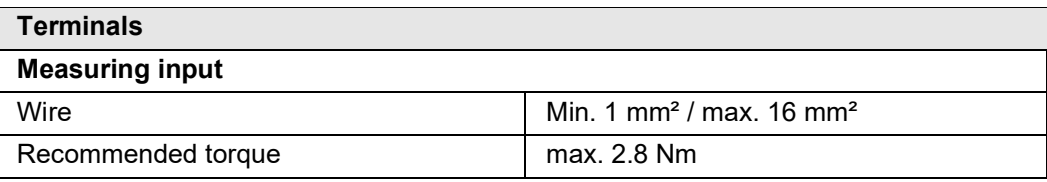

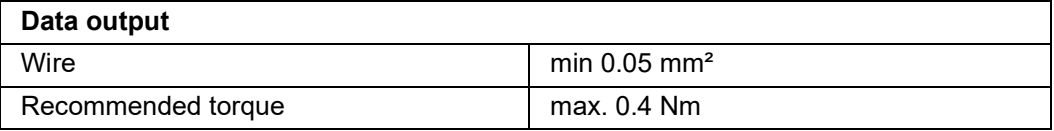

<span id="page-32-0"></span>**Fronius manufacturer's warranty** Detailed, country-specific warranty terms are available on the internet: www.fronius.com/solar/warranty

> To obtain the full warranty period for your newly installed Fronius inverter or storage system, please register at: www.solarweb.com.

### **FRONIUS INTERNATIONAL GMBH**

Froniusstraße 1 A-4643 Pettenbach AUSTRIA contact@fronius.com **www.fronius.com**

Under **www.fronius.com/contact** you will find the addresses of all Fronius Sales & Service Partners and locations.

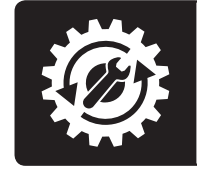

Find your<br>spareparts online

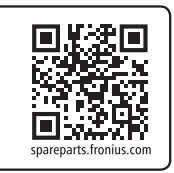